# **2 BASIC PHOTO CORRECTIONS**

#### **Lesson overview**

In this lesson, you'll learn how to do the following:

- **•** Understand image resolution and size.
- View and access files in Adobe Bridge.
- **•** Straighten and crop an image.
- Adjust the tonal range of an image.
- **•** UsetheSpotHealingBrushtooltorepairpartofanimage.
- **•** Usethecontent-awarePatchtooltoremoveorreplaceobjects.
- Use the Clone Stamp tool to touch up areas.
- **•** Remove digital artifacts from animage.
- **•** ApplytheSmartSharpenfiltertofinishretouchingphotos.

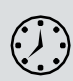

This lesson will take about an hour to complete. Please log in to your accounto[npeachpit.comt](http://peachpit.com/)odownloadthelessonfiles for this chapter,or gototheGettingStarted sectionatthebeginning ofthisbookandfollow the instructions under "Accessing the Lesson Files and Web Edition." As you work on this lesson, you'll preserve the start files. If you need to restore the start files, download them from your Account page.

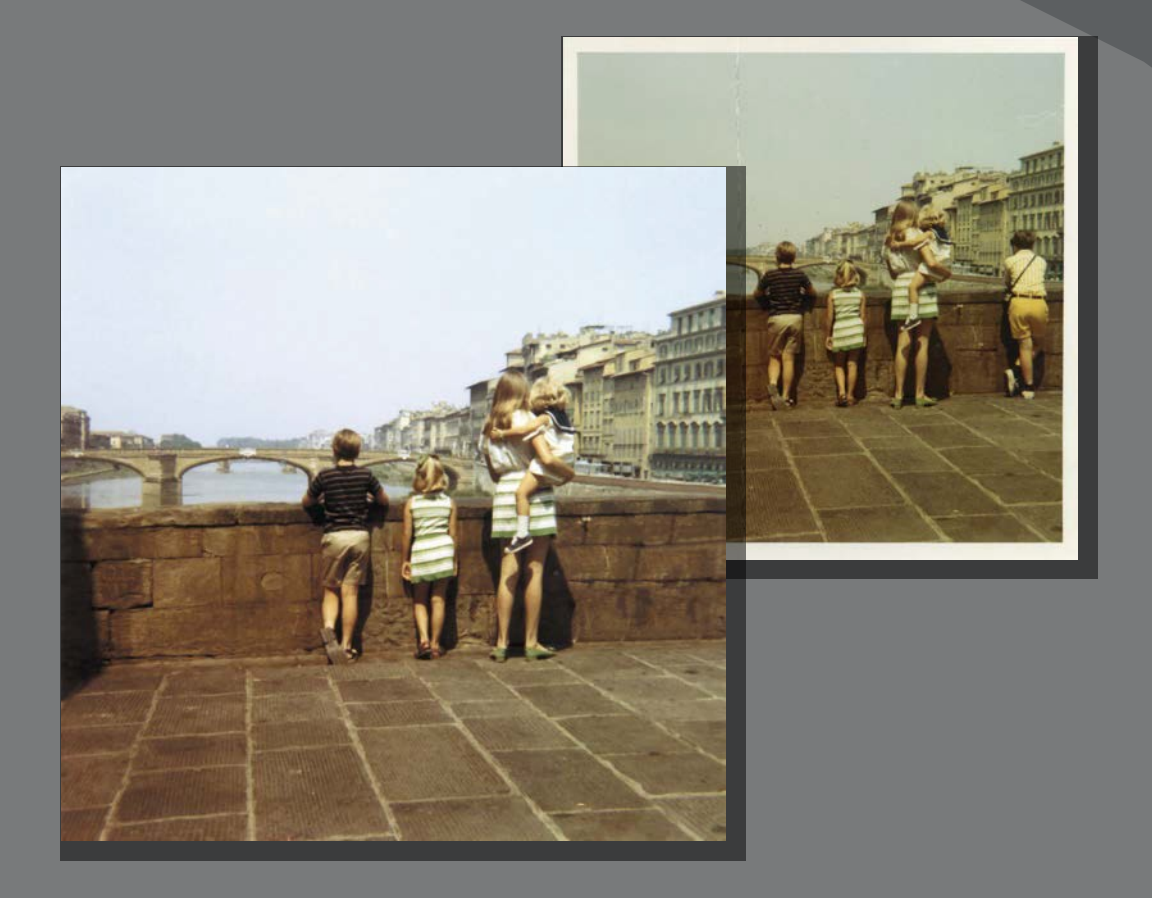

Photoshop includes a variety of tools and commands for improving the quality of a photographic image. This lesson steps you through the process of acquiring, resizing, and retouching a vintage photograph.

#### **Strategy for retouching**

How much retouching you do depends on the image you're working on and your goals for it.Formanyimages, youmayneedonlytochangetheresolution,lighten the image, or repair a minor blemish. For others, you may need to perform several tasks and employ more advanced tools and techniques.

#### **Organizing an efficient sequence of tasks**

Mostretouchingproceduresfollowthesegeneralsteps,thoughnoteverytaskmay be necessary for allprojects:

- **•** Duplicatingtheoriginalimage;workinginacopyoftheimagefilemakes iteasy torecovertheoriginallaterifnecessary
- Ensuring that the resolution is appropriate for the way you'll use the image
- **•** Cropping the image to its final size and orientation
- **•** Removing any color casts
- Adjusting the overall contrast or tonal range of the image
- **•** Repairing flaws in scans of damaged photographs (such as rips, dust, or stains)
- Adjusting the color and tone in specific parts of the image to bring out highlights, midtones, shadows, and desaturatedcolors
- **•** Sharpening the image

The order of the tasks may vary depending on the project, though you should always start by duplicating the image and adjusting its resolution. Sharpening shouldusuallybeyourfinalstep.Fortheother tasks,consideryourprojectandplan accordingly, so that the results of one process do not cause unintended changes to other aspects of the image, making it necessary for you to redo some of your work.

#### **Adjusting your process for different intended uses**

The retouching techniques youapply to animage dependin part onhowyou'll usetheimage.Whetheranimageisintendedforblack-and-whitepublicationon newsprint or for full-color online distribution affects everything from the resolution of the initial image to the type of tonal range and color correction that the imagerequires.PhotoshopsupportsRGBcolormodeforwebandmobiledevice authoring along with desktop photo printing, CMYK color mode for preparing animageforprintingusingprocesscolors,Grayscalemodeforblack-and-white printing, and other color modes for more specialized purposes.

● **Note:** In this lesson, you retouch an image using Photoshop. For some images, such as those saved in camera raw format, it may be more efficient to work in Adobe Camera Raw, which is installed with Photoshop. You'll learn about the tools Camera Raw has to offer in Lesson 12, "Working with Camera Raw."

## **Resolution and image size**

When you edit an image in Photoshop for a specific use, you need to make sure the image contains an appropriate number of *pixels*, the small squares that describe an image and establish the degree of detail it contains. You can work this out from the *pixel dimensions*, or thenumberof pixels along animage'swidthandheight.

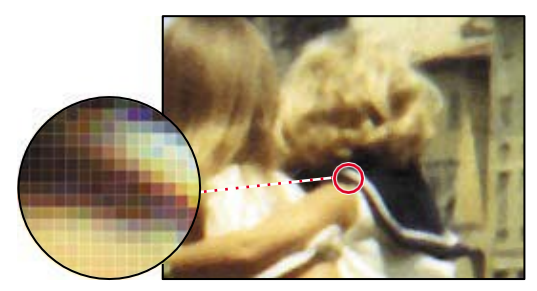

● **Note:** In Photoshop, the 100% view does not preview the image's ppi value (resolution); the image is shown at the ppi value of your display. In other words, at 100% zoom, each display pixel shows one image pixel.

*Pixels in a photographic image*

When you multiply an image's width by its height in pixels, you find out how many pixels are in the image. For example, a  $1000 \times 1000$  pixel image has  $1,000,000$  pixels (one megapixel), and a  $2000 \times 2000$  pixel image has  $4,000,000$  pixels (four megapixels). Pixel dimensions affect file size and upload/download time.

InPhotoshop,*resolution*means thenumberofpixelsperunitofphysicallength, suchaspixelsperinch(ppi).

Doeschangingresolutionaffectfilesize?Onlywhenthepixeldimensionschange. For example, a  $7 \times 7$  inch image at 300 ppi is  $2100 \times 2100$  pixels; if you change either the size in inches or the ppi value (resolution) while keeping the pixel dimensions at  $2100 \times 2100$  pixels, the file size does not change. But if you change the size in inches without changing the ppi value (or vice versa), the pixel dimensions must change, and so will the file size. For example, if the image in the above example is changed to 72 ppi while maintaining  $7 \times 7$  inches, the pixel dimensions must change to  $504 \times 504$  pixels, and the file size decreases accordingly.

Resolutionrequirementsvarydependingontheintendedoutput.Animagemight be considered *low resolution* when its ppi value is below 150 to 200 ppi.An image withappi valueabove200ppiisgenerally considered*high resolution*because it can contain enough detail to take advantage of the device resolution offered by commercial or fine art printers and high-resolution (Retina/HiDPI) device displays.

Factors such as viewing distance and output technology influence the resolution our eyes actually perceive, and this affects resolution requirements too. A 220-ppi laptop display may appear to have the same high resolution as a 360-ppi smartphone, becausethelaptopisviewedfartheraway.But220ppimightnotbeenoughresolutionforahigh-endprintingpressorfineartinkjetprinter,whichmightreproduce themostdetailat300ppiandup.Atthesametime,a50-ppiimagecanappearperfectly sharp on a highway billboard because it's seen from hundreds of feet away.

● **Note:** For computer displays and televisions, the term *resolution*  often describes only the pixel dimensions (such as 1920 × 1080 pixels) instead of a pixel density ratio (300 pixels per inch). In Photoshop, resolution is the pixels per inch value, not the pixel dimensions.

● **Note:** To determine the resolution needed for an image you'll print on a press, follow this industry guideline: Edit the image to a ppi value that is 1.5 to 2 times the halftone screen frequency (in lines per inch, or lpi) used by the printer. For example, if the image will be printed using a screen frequency of 133 lpi, the image should be 200 ppi (133  $\times$  1.5).

Because of the way display and output technologies work, your images may not needtomatchthedeviceresolutionofhigh-resolutionprinters.Forexample,while some commercial printing platesetters and photo-quality inkjet printers may have a device resolution of 2400 dots per inch (dpi) or more, the appropriate image resolution to send to those devices may be only 200 to 360 ppi for photos. This is because the device dots are grouped into larger halftone cells or inkjet dot patterns that build tones and colors. Similarly, a 500-ppi smartphone display may not necessarily require 500-ppi images. Whatever your medium, you should verify the appropriate image resolution of your final images by consulting with your production team or output service provider.

#### **Opening a file with Adobe Bridge**

In this book, you'll work with different start files in each lesson. You may make copiesofthesefilesandsavethemunderdifferentnamesor locations,oryoumay workfromtheoriginalstartfilesandthendownloadthemfromth[epeachpit.com](http://peachpit.com/) websiteagainifyouwantafreshstart.

In this lesson, you'll retouch a scan of a damaged and discolored vintage photograph so it can be shared or printed. The final image size will be  $7 \times 7$  inches.

In Lesson 1, you used the Open command to open a file. You'll start this lesson by comparing the original scan to the finished image in Adobe Bridge, a visual file browser thathelps taketheguessworkoutoffindingtheimagefilethatyouneed.

- **1** Start Photoshop, and then immediately hold down Ctrl+Alt+Shift (Windows) or Command+Option+Shift (Mac) to reset the default settings.
- **2** When prompted, click Yes to confirm that you want to delete the Adobe Photoshop Settings file.
- **3** ChooseFile>BrowseInBridge.Ifyou'repromptedtoenablethePhotoshop extensioninBridge, clickYes orOK.

Adobe Bridge opens, displaying a collection of panels, menus, and buttons.

**4** Select the Folders tab in the upper left corner, and then browse to the Lessonsfolderyoudownloadedontoyourharddisk, sothatthelessonsin theLessonsfolderappearintheContentpanel.

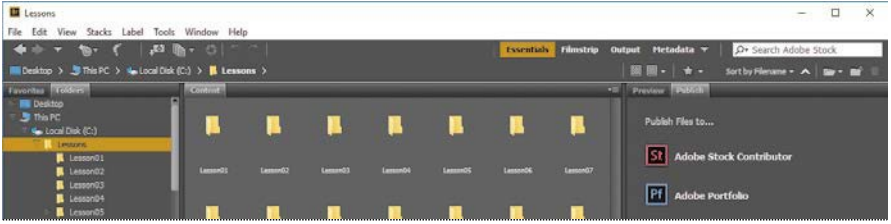

● **Note:** If Bridge isn't installed, you'll need to install it from Adobe Creative Cloud. For more information, see page 3.

● **Note:** If Bridge asks you if you want to import preferences from a previous version of Bridge, select Don't Show Again, and click No.

**5** With the Lessons folder still selected in the Folders panel, choose File > Add To Favorites.

Adding files, folders, application icons, and other assets that you use often to the Favorites panel lets you access themquickly.

**6** SelecttheFavoritestabtoopenthepanel,andclicktheLessonsfoldertoopenit. Then, in the Content panel, double-click the Lesson02 folder.

Thumbnail previews of the folder contents appear in the Content panel.

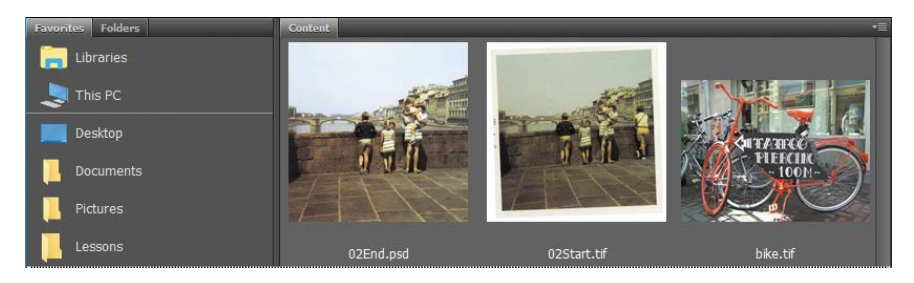

**7** Compare the 02Start.tif and 02End.psd files. To enlarge the thumbnails in the Content panel, drag the thumbnail slider at the bottom of the Bridge window totheright.

In the 02Start.tiffile, notice that the image is crooked, the colors are relatively dull, and the image has a green color cast and a distracting crease. You'll fix all of these problemsinthislesson,andafewothers.You'llstartbycroppingandstraightening the image.

- **8** Double-clickthe02Start.tifthumbnailtoopenthefileinPhotoshop.ClickOKif you see the Embedded Profile Mismatch dialog box.
- **9** In Photoshop, choose File > Save As. Choose Photoshop from the Format menu, and name the file **02Working.psd**. Then click Save.

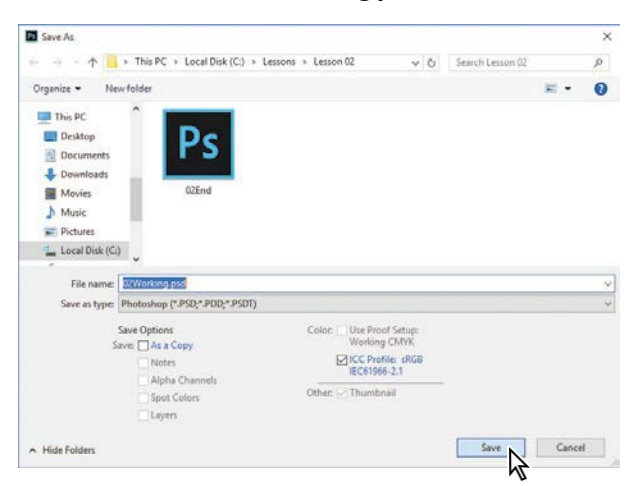

**E** Tip: In Bridge, you can see a larger previewofaselected item by displaying the Preview panel (choose Window > Preview Panel).

#### **Straightening and cropping the image in Photoshop**

You'll use the Crop tool to straighten, trim, and scale the photograph. By default, cropping deletes cropped pixels.

**1** In the Tools panel, select the Crop tool( ).

Crophandles appear, anda *crop shield* covers the area outside the cropping region, tohelpfocus yourattentiononthe croppedarea.

- **2** Intheoptionsbar,chooseW×H×ResolutionfromthePresetAspectRatio menu. (Ratio is the default value.)
- **3** In the options bar, type **7** in for the width, **7** in for the height, and **200** px/in fortheresolution.Acropgridappears.

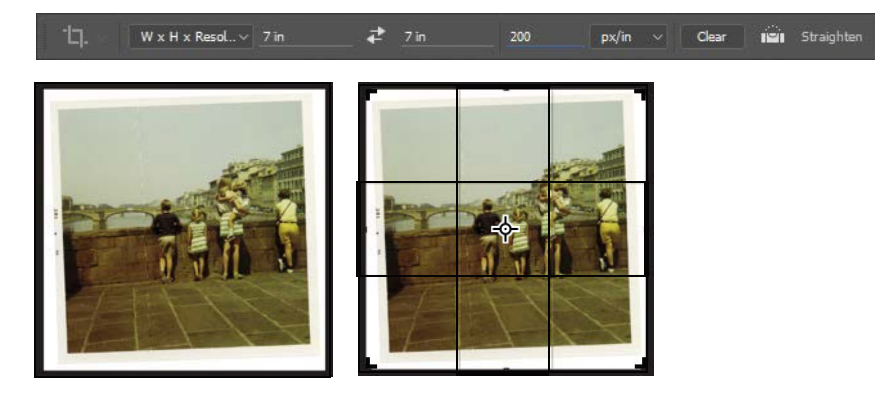

First, you'll straighten the image.

- **4** ClicktheStraighteniconintheoptionsbar.Thepointer changes tothe Straighten tool.
- **5** Click at the top left corner of the photo, press the mouse button as you drag a straight line across the top edge of the photo, and then release.

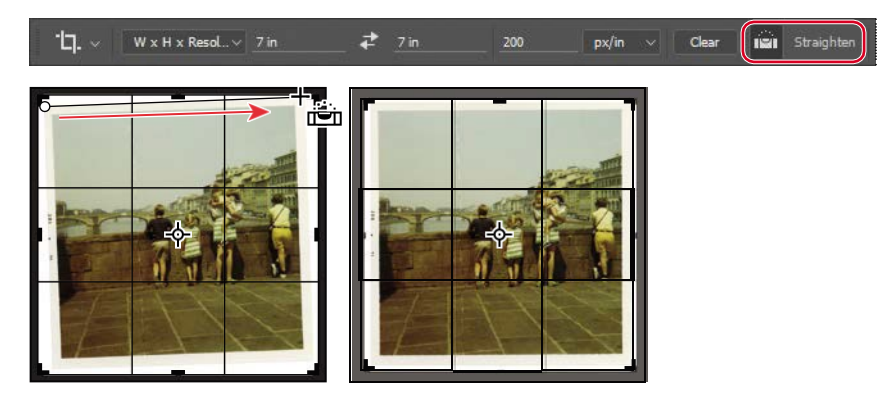

**E Tip:** Deselect the Delete Cropped Pixels option if you want to crop nondestructively, sothat you can revise thecroplater.

Photoshop straightens the image so that the line you drew is parallel with the top of the image area. You drew a line across the top of the photo, but any line that defines either the vertical or horizontal axis of the image will work.

Now, you'll trim the white border and scale the image.

- **6** Drag the corners of the crop grid inward to the corners of the photo itself to crop out the white border. If you need to adjust the position of the photo, click and drag it within the crop grid.
- **7** Press Enter or Return to accept the crop.

The image is now cropped, and the cropped image fills the image window, straightened, sized, and positioned according to your specifications.

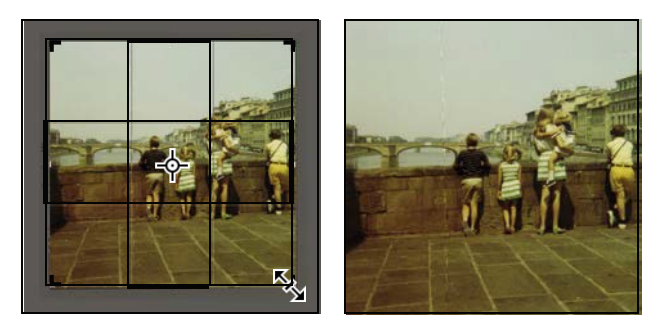

**E** Tip: To quickly straighten a photo and crop out the scanned background, choose File > Automate > Crop And Straighten Photos. It can also automatically separate multiple photos scanned in one image.

8 To see the image dimensions, choose Document Dimensions from the pop-up menuatthebottomoftheapplicationwindow.

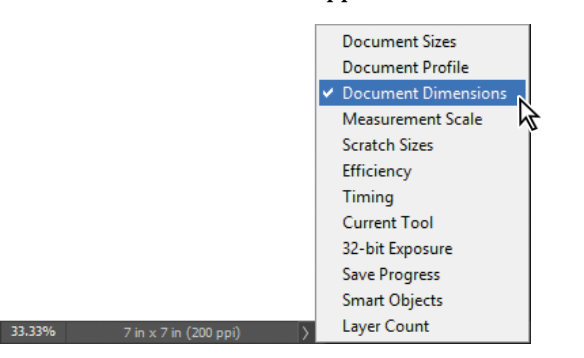

**9** Choose File > Save to save your work. Click OK if you see the Photoshop Format Options dialog box.

## **Adjusting the color and tone**

You'lluseCurvesandLevelsadjustmentlayerstoremovethecolorcastandadjust thecolorandtoneintheimage.TheCurvesorLevelsoptionsmaylookcomplex,but don'tbe intimidated.You'll work with them more in later lessons;fornow, you'll take advantage of their tools to quickly brighten and adjust the tone of the image.

- **1** ClickCurvesintheAdjustmentspaneltoaddaCurvesadjustmentlayer.
- 2 Select the White Point tool on the left side of the Properties panel.

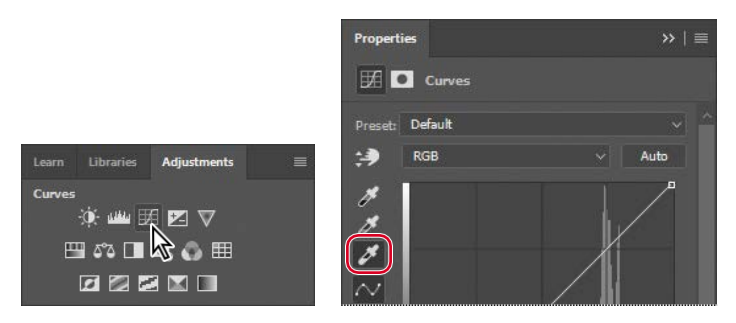

**E Tip:** If the Libraries panel is open and taking up a lot of screen space, go ahead and collapse or close it, because it won't be used in this lesson.

Specifying a white point changes all the colors in the image. The white point is the color that Photoshop defines as pure white, and it adjusts all other colors accordingly. To set an accurate white point, select an area of the image that should be the brightestneutralareaoftheimagethatshouldholddetail.

**3** Clickawhite stripeonthegirl'sdress.

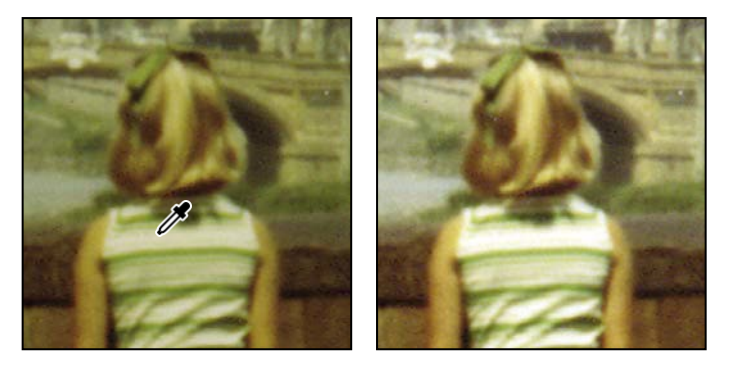

The color tone of the image changes dramatically. You can click different white areas, suchas thechild's sailordress,astripeonthewoman'sdress,or thegirl's sock, to see how each selection changes the color.

In some images, adjusting the white point is enough to remove a color cast and correct the tone of the image. Here, selecting a white point is a good start. You'll useaLevelsadjustmentlayertofine-tunethetone.

**4** Click the Levels icon (win the Adjustments panel to add a Levels adjustment layer.

The Levels histogram in the Properties panel displays the range of dark and light values in the image. You'll learn more about working with levels in later lessons. Right now, you just need to know that the left triangle represents the black point (the point Photoshop defines as the darkest in the image), the right triangle represents the white point (the lightest in the image), and the middle triangle represents the midtones.

- **5** Dragtheleft triangle (black point) under the histogram to the right, where significantshadowtonesstarttoappear.Ourvaluewas**15**.
- **6** Drag the middle triangle a little to the right to adjust the midtones. Our value was **.90**.

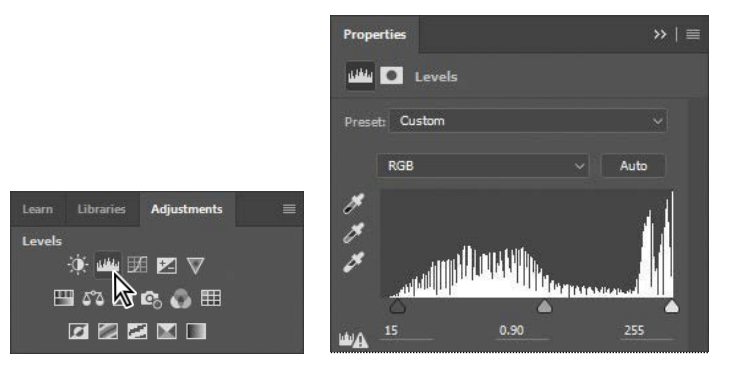

Now that you've adjusted the color, you'll flatten the image so it's easier to work with while you touch it up. Flattening an image merges all of its layers into the Background layer, which reduces the file size; you can still make changes to the entireimage.Butonlyflattenifyounolongerneedtheflexibilityofadjustingthe edits you previously made using separate layers.

**7** Choose Layer > Flatten Image.

The adjustment layers merge with the Background layer.

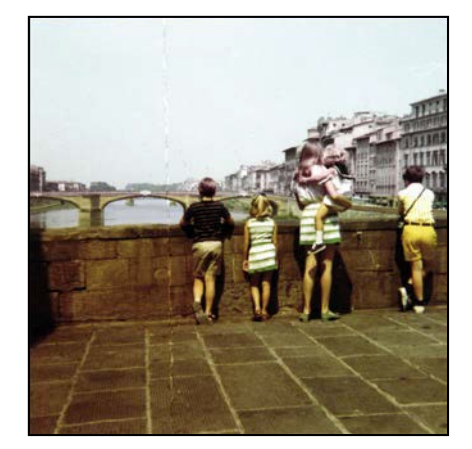

● **Note:** The color and tone edits in this section are relatively basic; it's possible to do them all using only Levels or Curves. Typically, Curves is used for edits that are more specialized or complex.

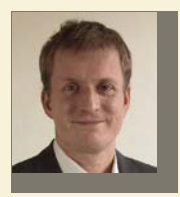

*As owner of Gawain Weaver Art Conservation, Gawain Weaver has conserved and restored original works by artists ranging from Eadweard Muybridge to Man Ray, and from Ansel Adams to Cindy Sherman. He teaches workshops internationally as well as online on the care and identification of photographs.*

*[Find out more at gawainweaver.com.](http://gawainweaver.com/)*

#### **Real-world photo restoration**

The tools in Photoshop make restoration of old or damaged photographs seem like magic, giving virtually anyone the power to scan, retouch, print, and frame their photo collections.

However, when dealing with works by famous artists, museums, galleries, and collectors need to preserve original objects to the greatest degree possible despite deterioration or accidental damage. Professional art conservators are called upon to clean dust and soiling from print surfaces, remove discoloration and staining, repair tears, stabilize prints to prevent future damage, and even paint in missing areas of a work.

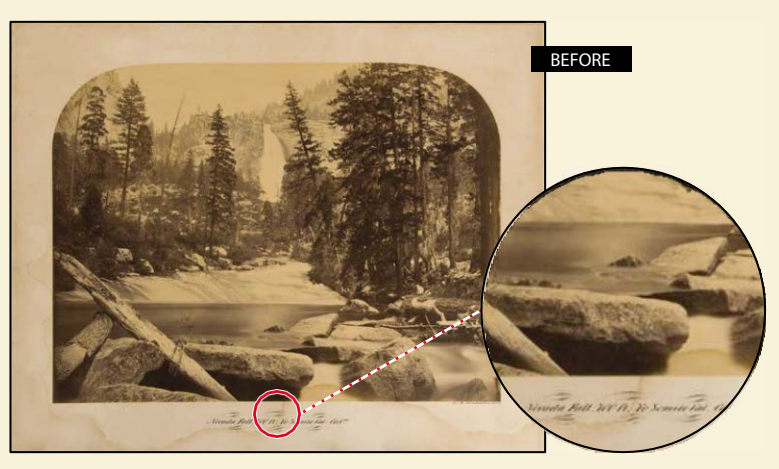

*Carleton E. Watkins, Nevada Fall, 700 FT, Yosemite Valley, CA, mammoth albumen print, 155⁄8" × 203/4". This print was removed from its mount to remove the stains and then remounted.*

*"Photograph conservation is both a science and an art," says Weaver. "We must apply what we know about the chemistry of the photograph, its mount, and any varnishes or other coatings in order to safely clean, preserve, and enhance the image. Since we cannot quickly 'undo' a step in a conservation treatment, we must always proceed with great caution and a healthy respect for the fragility of the photographic object, whether it's a 160-year-old salt print of Notre Dame or gelatin silver print of Half Dome from the 1970s."*

Many of the manual tools of an art conservator have analogous digital versions in Photoshop:

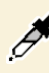

An art conservator might wash a photograph to remove the discolored components of the paper, or even use a mild bleaching process known as light-bleaching to oxidize and remove the colored components of a stain or overall discoloration. In Photoshop, you can use a Curves adjustment layer to remove the color cast from an image.

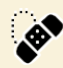

A conservator working on a fine-art photograph might use special paints and fine brushes to manually "in-paint" damaged areas of a photograph. Likewise, you can use the Spot Healing Brush in Photoshop to spot out specks of dust or dirt on a scanned image.

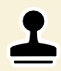

Aconservator might use Japanese papers and wheat-starch paste to carefully repair and rebuild torn paper before finalizing the repair with some skillful in-painting. In Photoshop, you can remove a crease or repair a tear in a scanned image with a few clicks of the Clone Stamp tool.

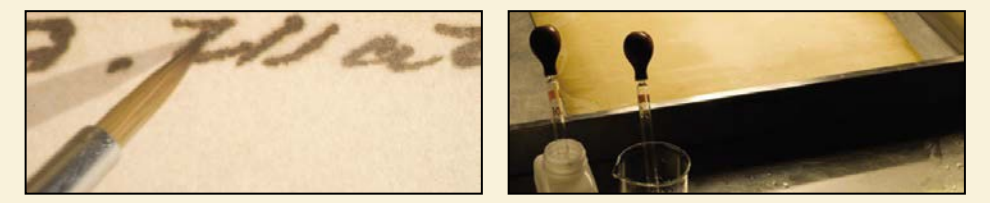

*A fixative was applied to the artist's signature with a small brush to protect it when the mount was washed.*

*"Although our work has always been first and foremost about the preservation and restoration of the original photographic object, there are instances, especially with family photographs, where the use of Photoshop is more appropriate," says Weaver. "More dramatic results can be achieved in far less time. After digitization, the original print can be safely stored away, while the digital version can be copied or printed for many family members. Often, we first clean or unfold family photographs to safely reveal as much of the original image as possible, and then we repair the remaining discoloration, stains, and tears on the computer after digitization."*

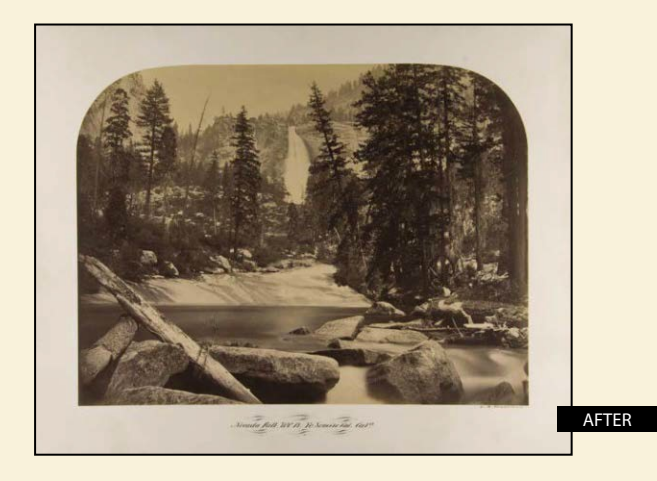

● **Note:** The Healing Brush tool works similarly to the Spot Healing Brush tool, except that it requires you to sample source pixels before retouching an area.

**E Tip:** To avoid creating obvious new seams or patterns, paint the Spot Healing Brush closely around the area you're repairing. Don't cover more area than necessary.

## **Using the Spot Healing Brush tool**

The next task is to remove the crease in the photo. You'll use the Spot Healing Brush toerasethecrease.Whileyou'reatit,you'lluseittoaddressafewotherissues.

The Spot Healing Brush tool quickly removes blemishes and other imperfections. Itsamplespixelsaroundtheretouchedareaandmatchesthetexture,lighting, transparency, and shading of the sampled pixels to the pixels being healed.

The Spot Healing Brush is excellent for retouching blemishes in portraits, but also works nicely wherever there's a uniform appearance near the areas you want to retouch.

- **1** Zoomintosee the crease clearly.
- **2** In the Tools panel, select the Spot Healing Brush tool  $\oslash$ .
- **3** Intheoptionsbar,opentheBrushpop-uppanel,andspecify abrushwithaSize of about **25** px and **100%** Hardness.MakesureContent-Awareis selectedinthe options bar.
- **4** In the image window, drag the Spot Healing Brush down from the top of thecrease.Youcanprobablyrepair the entire creasewithfour tosixneat downward strokes. As you drag, the stroke at first appears black, but when you release the mouse, the painted area is "healed."

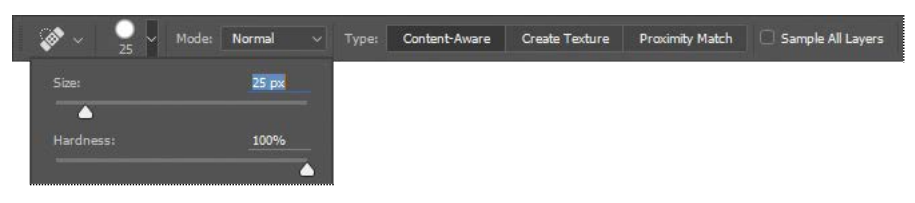

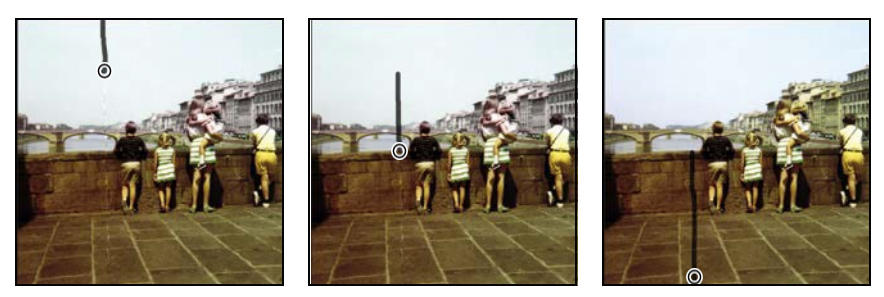

**5** Zoominto see thewhite hair intheupper right area ofthe image.Thenselect the Spot Healing Brush again, and paint over the hair.

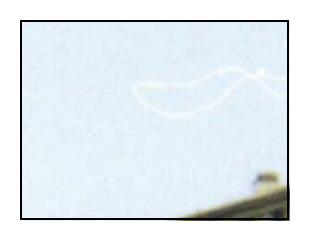

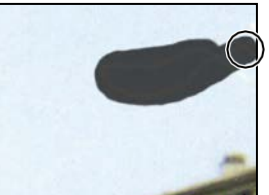

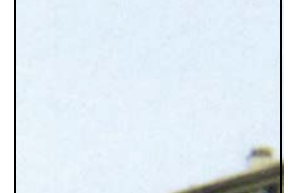

- **6** Zoom out, if necessary, to see the full sky. Then click the Spot Healing Brush wherever therearedarkareasyouwanttoheal.
- **7** Saveyourworksofar.

## **Applying a content-aware patch**

Use the Patch tool to remove unwanted elements from an image. You'll use a content-aware patch to remove an unrelated person from the right side of the photo. InContent-Awaremode,thePatchtoolcreatesnearlyseamlessblendingwiththe nearby content.

- **1** In the Tools panel, select the Patch tool (#hidden under the Spot Healing Brush tool  $(\mathscr{D})$ .
- 2 In the options bar, choose Content-Aware from the Patch menu, and make sure thatSampleAllLayers is selected.Type**4**intotheStructureslider.

The Structure menu determines how closely the patch reflects the existing image patterns.You can choose from 1 to 7, with 1 allowing the loosest adherence to the source structure and 7 requiring the strictest.

- **3** Dragthe Patchtool around the boy and his shadow, as closely as possible. You may want to zoom in to see him more clearly.
- **4** Click within the area you've just selected, and drag it to the left. Photoshop displays a preview of the content that will replace the boy. Keep dragging to the left until the preview area no longer overlaps the area occupied by the boy, but without overlapping the woman or the girl she's holding. Release the mou button when the patch is positioned where you want

60 Patch: Content-Aware Structure: 4  $\vee$  Color: 0

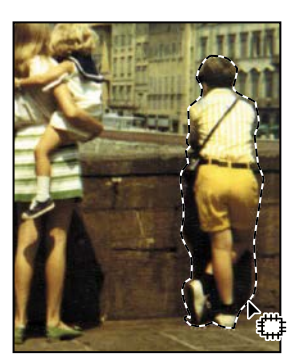

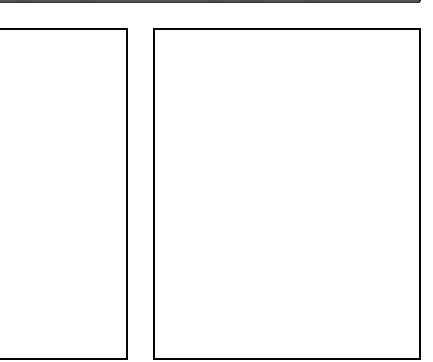

The selection changes to match the area around it. The boy is gone, and where he stood is a section of the bridge wall and of a building.

**5** Choose Select > Deselect.

The effect was pretty impressive, but not quite perfect. You'll touch up the results next.

#### **Repairing areas with the Clone Stamp tool**

TheClone Stamp tool uses pixels from one area of an image to replace the pixels inanother part ofthe image. Using this tool, youcan not only remove unwanted objectsfromyourimages,but youcanalsofillinmissingareasinphotographsyou scan from damaged originals.

You'llusetheCloneStamptooltosmoothoutsomeirregularitiesintheheightofthe bridgewallandthewindowsonthebuilding.

- **1** Select the Clone Stamp tool (**1**) in the Tools panel, and select a **60**-px brush with**30**%Hardness.MakesurethattheAlignedoptionisselected.
- **2** Move the Clone Stamp tool to an area where the top of the bridge wall is smooth. That's the area you want to copy to smooth out the area that was patched.
- **3** Alt-click (Windows) or Option-click (Mac) to start sampling that part of the image. (When you press Alt or Option, the pointer appears as target cross-hairs.)
- **4** Drag the Clone Stamp tool across the top of the bridge wall in the patched area toevenitout,andthenrelease themousebutton.

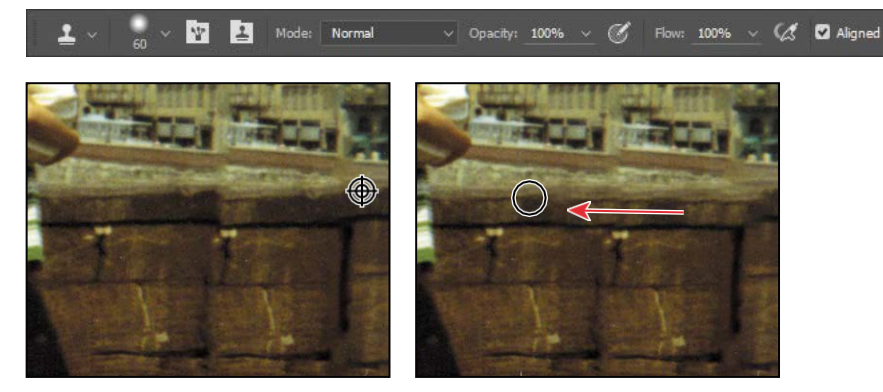

Each time you click the Clone Stamp tool, it begins again with a new source point, in the same relationship to the tool as the first stroke you made. That is, if you begin painting further right, it samples from stone that is further right than the original sourcepoint.That'sbecauseAlignedisselectedintheoptionsbar.DeselectAligned if you want to start from the same source point each time.

**5** Select a source point where the bottom of the bridge wall is even, and then drag the Clone Stamp tool across the bottom of the wall where you patched it.

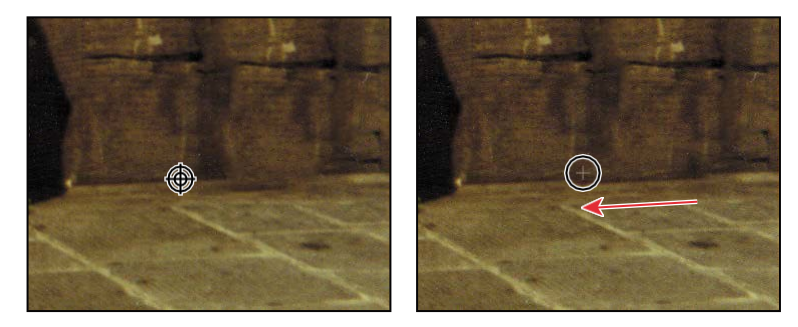

**6** Selectasmallerbrushsize,anddeselectAligned.Thenselectasourcepointover the rightmost windows in the lowest row on the building you patched. Click across to create accurate windows there.

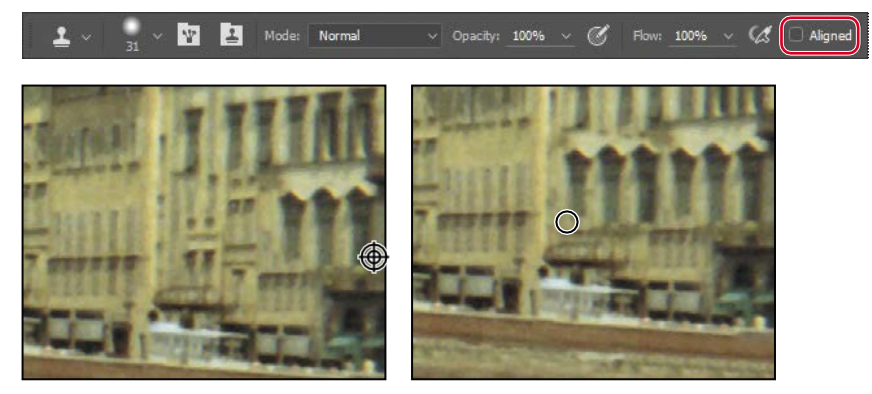

- **7** Repeat step 6 to make any adjustments you want to apply to the lowest area of the building and the wall that runs in front of it.
- **8** Ifyoulike,youcanuseasmallerbrush size to touch up the stones in the patched portion of the wall.
- **9** Save your work.

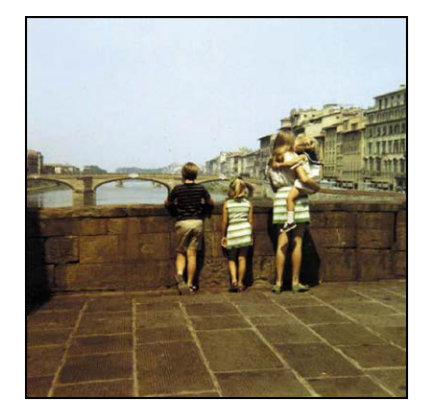

ADOBE PHOTOSHOP CC CLASSROOM IN A BOOK (2018 RELEASE) **47**

## **Sharpening the image**

The last task you might want to do when retouching a photo is to sharpen the image.ThereareseveralwaystosharpenanimageinPhotoshop,buttheSmart Sharpenfiltergivesyouthemostcontrol.Becausesharpeningcanemphasize artifacts, you'll remove thosefirst.

- **1** Zoominto about**400**% to see theboy's shirt clearly.The coloreddots you seeareartifactsofthescanningprocess.
- **2** ChooseFilter>Noise>Dust&Scratches.
- **3** In the Dust & Scratches dialog box, leave the default settings with a Radius of **1** pixel andThresholdat**0**, andclickOK.

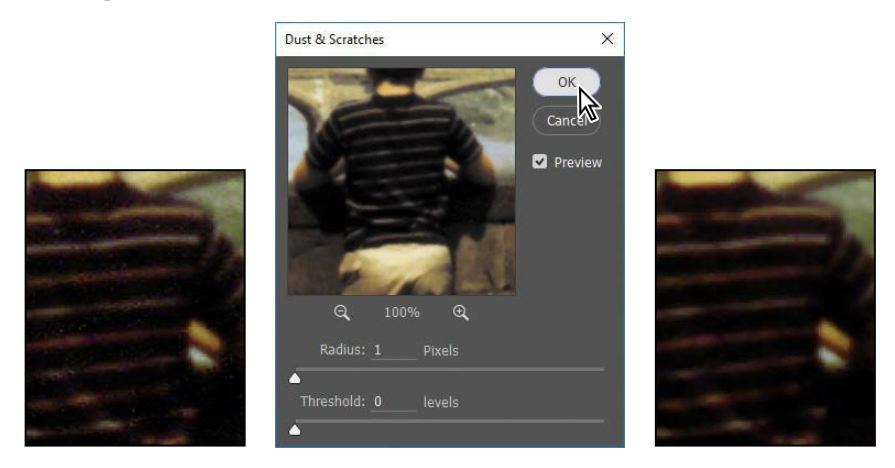

TheThresholdvaluedetermineshowdissimilarthepixelsshouldbebeforetheyare eliminated. The Radius value determines the size of the area searched for dissimilar pixels.Thedefaultvaluesaregreatfor tinydotsof color like theones inthis image.

Now that the artifacts are gone, you can sharpen the image.

- **4** Choose Filter > Sharpen > Smart Sharpen.
- **5** In the Smart Sharpen dialog box, make sure that Preview is selected, so you canseethe effectof settingsyouadjustintheimagewindow.

You can drag inside the preview window in the dialog box to see different parts ofthe image, or use the plus andminus buttons below the thumbnailto zoom inandout.

**6** MakesureLensBlurischosenintheRemovemenu.

You can choose to remove Lens Blur, Gaussian Blur, or Motion Blur in the Smart Sharpen dialog box. Lens Blur provides finer sharpening of detail and reduced sharpeninghalos.GaussianBlur increases contrast alongthe edges inanimage. MotionBlur reduces the effectsofblur that resultedfromthe cameraor the subject movingwhenthephotowastaken.

- **7** DragtheAmount slider toabout**60**%tosharpentheimage.
- **8** DragtheRadiusslidertoabout**1.5**.

The Radius value determines the number of pixels surrounding the edge pixels that affect the sharpening. The higher the resolution, the higher the Radius setting should usually be.

**9** When you're satisfied with the results, click OK to apply the Smart Sharpen filter.

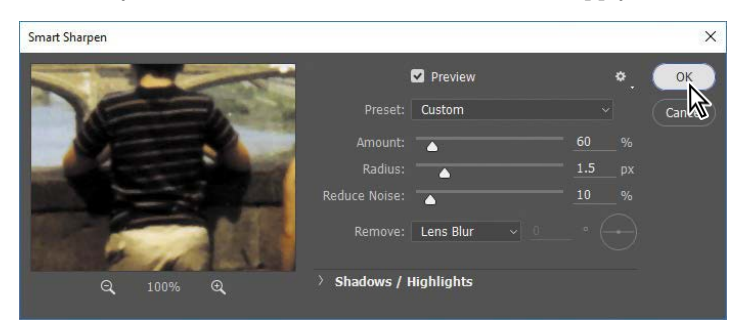

10 Choose File > Save, and then close the project file.

Your image is ready to share or print!

#### **Extra credit**

#### **Converting a color image to black and white**

You can get great results converting a color image to black and white (with or without a tint) in Photoshop.

- **1** Choose File > Open, and navigate to the bike.tif file in the Lesson02 folder. Click Open.
- **2** In the Adjustments panel, click the Black & White button to add a Black & White adjustment layer.

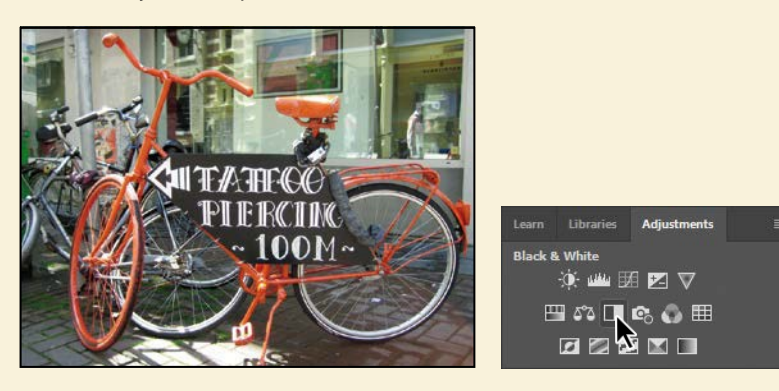

- **3** Adjust the color sliders to change the saturation of color channels. You can also experiment with options from the preset menu, such as Darker or Infrared. Or, select the targeted adjustment tool ( $\frac{m}{n}$  the upper left corner of the Properties panel, position it over a color you want to adjust, and drag horizontally. The tool moves the sliders associated with the original color of the pixels where you started dragging; for example, dragging on the red bike frame adjusts the lightness of all red areas. We darkened the bike and made the background areas lighter.
- **4** If you want to colorize the entire photo with a single hue, select Tint in the Properties panel. Then, click the color swatch, and select a tint color (we used R=227, G=209, B=198).

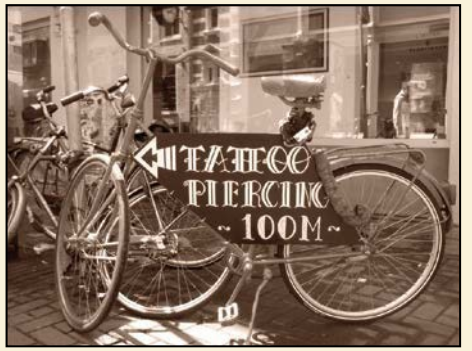

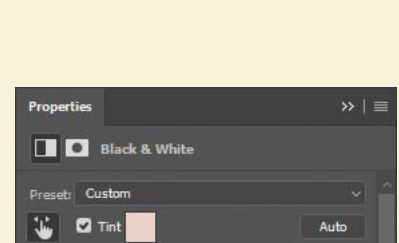